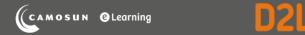

# Tutorials

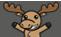

## Previewing Quizzes – D2L Tutorial

This tutorial is for faculty who have previous experience using the Quizzes tool in D2L. For further information or assistance, go to our <u>Team Dynamix Support portal</u> and click the appropriate Category to submit a ticket.

### Scenario

This tutorial will cover the steps involved in previewing a quiz so you can see what it will look like from your students' perspectives, and test your quiz settings before releasing it. Note that **View as Student** will not allow you to complete (or even start) a quiz in D2L – you must use the **Preview** function in the Quizzes tool.

#### Steps

- 1. Go to the **Quizzes** tool in your course.
- 2. Click on the down arrow next to the quiz you want to preview, and select **Preview**.

| ŧ.                                                    | Training Course 03                                         |  | Ę,    | <b>∆</b>   <b>∦</b> | ŝ         |  |  |
|-------------------------------------------------------|------------------------------------------------------------|--|-------|---------------------|-----------|--|--|
| Training Course 03 Course Home My Tools 🗸 Edit Course |                                                            |  |       |                     |           |  |  |
| Manage<br>New                                         |                                                            |  |       |                     | 😢 Help    |  |  |
| Bu                                                    | Direte                                                     |  | View: | By Availability 🗸   | Apply     |  |  |
|                                                       | Current Qui es tatistics                                   |  |       |                     | Published |  |  |
|                                                       | All About Quizzes 💽 🔌<br>Availability: always available    |  |       |                     | -         |  |  |
|                                                       | Master Quiz ♥ (inactive)<br>Availability: always available |  |       |                     | -         |  |  |

This content is licensed under a Creative Commons Attribution 4.0 International Licence. Icons by the Noun Project.

#### 3. Click Start Quiz.

| Preview Quiz - All About Quizzes 🗸                                                                                                    |                |
|----------------------------------------------------------------------------------------------------|----------------|
| Bypass Restrictions                                                                                                    | Exit Preview   |
| Quiz Details                                                                                                    |                |
| Current Time<br>3:43 PM Update                                                                                                    |                |
| Current User                                                                                                    |                |
| Emily Schudel (username: emi /.schudel31)                                                                                                    |                |
| Quiz Period<br>Availability: always available                                                                                                    |                |
| Time Allowed                                                                                                    |                |
| 0:30:00                                                                                                    |                |
| Attempts<br>Allowed - unlimited, Completed - 0                                                                                                    |                |
| Instructions                                                                                                    |                |
| Note: All or trictions on the availability of this quiz have been bypassed for this preview.<br>Start Quiz: Four response to each question as you work through the quiz. When you navigate to the Next Page or Previous I<br>current page will be automatically saved. | Page, all your |

4. You can now see the quiz as a student would see it, and complete it as a student would as well. Note that the Quizzes tool will auto save each answer when you click away from it. When you have completed your quiz and all questions have check marks next to them in the left-hand panel (meaning they have been saved), click **Submit Quiz** (at the bottom of the quiz page).

| age 1: | Name 1 structure not visible, be specific          |  |
|--------|----------------------------------------------------|--|
|        | tail                                               |  |
| 4 5 6  | Question 10 (0.5 points)                           |  |
|        | Name or summarize the way this pathogen replicates |  |
| 7 8 9  | photosynthesis A                                   |  |
| 10     |                                                    |  |
|        | Submit Quiz 10 of 10 questions saved               |  |

This content is licensed under a <u>Creative Commons Attribution 4.0 International Licence</u>. Icons by the <u>Noun</u> Project.

5. On the Quiz Submission Confirmation page, click Submit Quiz.

| Training Course 03 Course Home My Tools 🗸 Edit Course                                                                                                    |                |
|----------------------------------------------------------------------------------------------------|----------------|
| All About Quizzes - Preview         "ime Limit: 0:30:00       Time Left:0:25:37         Emily Schudel: Attempt 1                                                                                                    | Exit Preview   |
| Questions   S of 5 questions saved   Page 1:   1   2   3   1   2   3    Change your response to any question before submission, click on the question number in the Quiz Into Change your response to any question before submission, click on the question number in the Quiz Into Change your response to any question before submission, click on the question number in the Quiz Into Change your response to any question before submission, click on the question number in the Quiz Into Change your press the Submit Quiz button you cannot return to your quiz.   4   5   6   1   6   8   8   9     Legend   Submit Quiz   Submit Quiz   Submit Quiz    Submit Quiz | ∧<br>nfo menu. |

6. You will now see the **Submission View** for the quiz, and can also preview any additional submission views you have added for the quiz (for example, if you have a second view allowing students to see the quiz answers at a later date). Once you have finished with your preview, click **Exit Preview**.

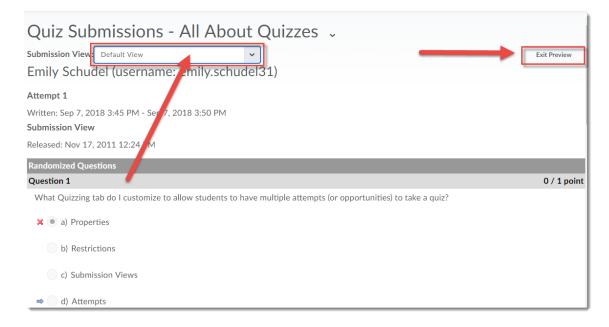

#### Things to Remember

Remember that if you have set up a **Question Pool**, the **Preview** will allow you to see a random selection (with random ordering) of the questions in your **Question Pool**.

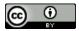

This content is licensed under a Creative Commons Attribution 4.0 International Licence. Icons by the Noun Project.